瑞士杜高斯贝银行(Dukascopy Bank)网上开户流程介绍

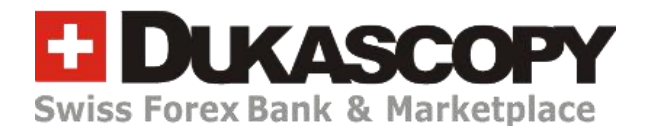

Dukascopy 银行的网上开户流程和以前相比已经变得非常简单,只需要有护照就可以视频 见证完成开户(不再需要公证文件,也不再需要邮寄开户资料)。如果你还没有护照,建议 先申请护照,目前护照的办理流程也已经变得非常简单。

用护照视频见证开立杜高斯贝银行账户的流程分为以下三个步骤:

- 1、完成网上填表流程
- 2、下载视频见证 App (Dukascopy Connect 911 这个 App), 完成视频见证流程
- 3、审核通过后,收到入金信息(电子邮件),完成入金(入金成功后才会收到交易软件的 登录信息)

下面就详细介绍下各个步骤。

# 步骤一:完成网上填表流程

首先打开 Dukascopy 银行中文官网首页:

<https://www.dukascopy.ch/swiss/chinese/home/?ibref=2214>

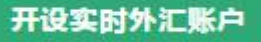

点击官网首页最上方的"开设实时外汇账户"按钮,进入开户步骤说明页面:

#### <https://www.dukascopy.ch/swiss/chinese/forex/fx-interbank-account/?ibref=2214>

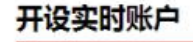

更快更简便,仅需三步

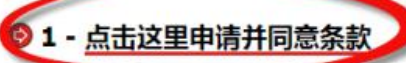

植写在线曲带来的 **元度联合和企业账户请按照以下步骤** 

在您完成申请表格后将收到两封电子邮件,一封用于验证(步骤2)另一封用于同意条款。您可以按照自己的意愿来按序完成邮件,但主要注意的是,您必须完成两封邮件 的要求才可以开设账户,

### **© 2 - 验证身份**

按照验证邮件的说明操作。最快可通过视频验证(大约15分钟)下载"杜高斯贝链接"应用程序在您的智能手机上并遵循<u>说明</u>操作。

#### App Store Google play

如果您已经有瑞士银行的账户,您还可以通过邮件向客户经理发送有效身份证明文件简单副本、一张自拍以及最晚不超过三个月公共事业账单副本文件以验证身份。 开设联合和企业账户请按照以下步骤,

#### ◎ 3 - 向您的账户入金

在您的账户审核完成后,我们将向您发送汇款说明,您可以通过银行卡或电汇方式向您的账户入金并开始使用我们的服务。 我们将在收到您的入金后通过电子邮件发送您的登录名和密码。

#### 小贴十

。使用视频验证,账户可能在1小时内开设成功,通常情况下在一个工作日内。

点击"**点击这里申请并同意条款**",进入开户填表页面:

<https://live-login.dukascopy.ch/bankrto/?ibref=2214&lang=zh>

# 1.1 入金金额填写和帐户类型选择

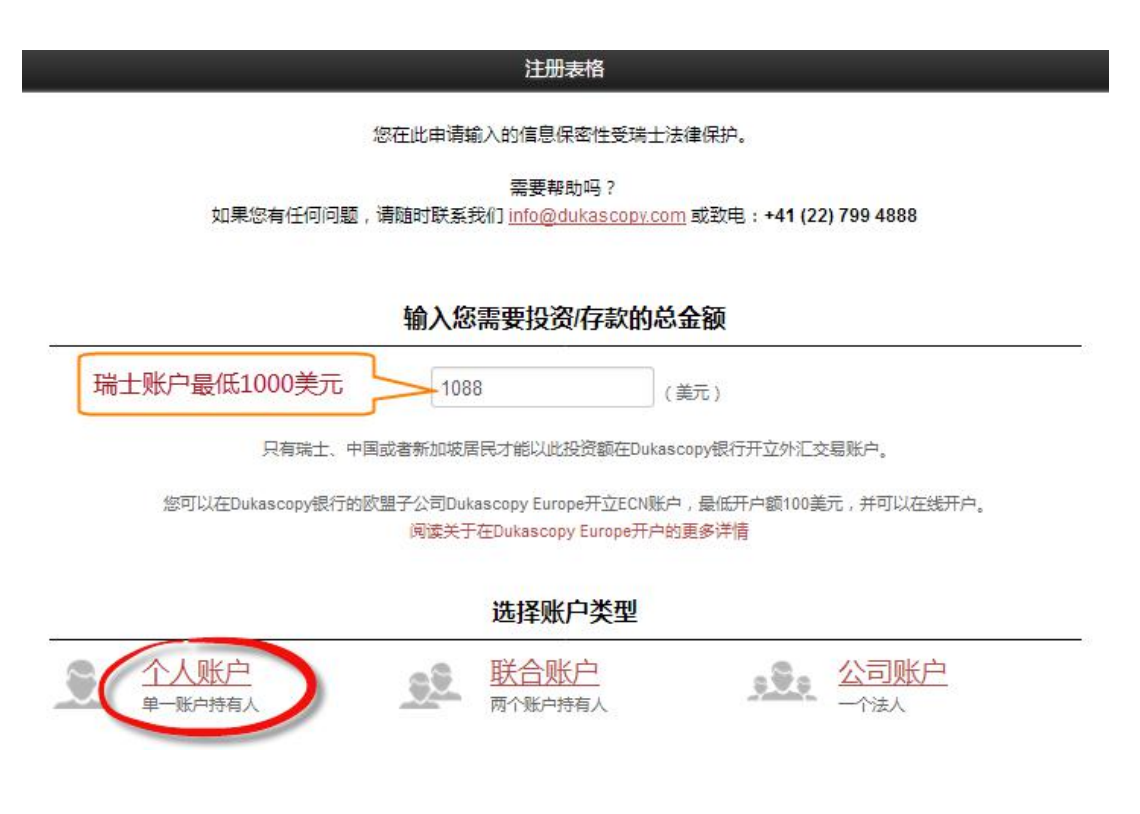

在页面中间的空格里输入 1000 美元以上金额,然后点击下方的"个人账户"进入下一个开户

页面:

[https://live-login.dukascopy.ch/bankrto/?m=register&a=index&bi=2214&am=&current](https://live-login.dukascopy.ch/bankrto/?m=register&a=index&bi=2214&am=¤t=&c=individual&invest=2.214)

=&c=individual&invest=2.214

# 1.2 帐户持有人信息

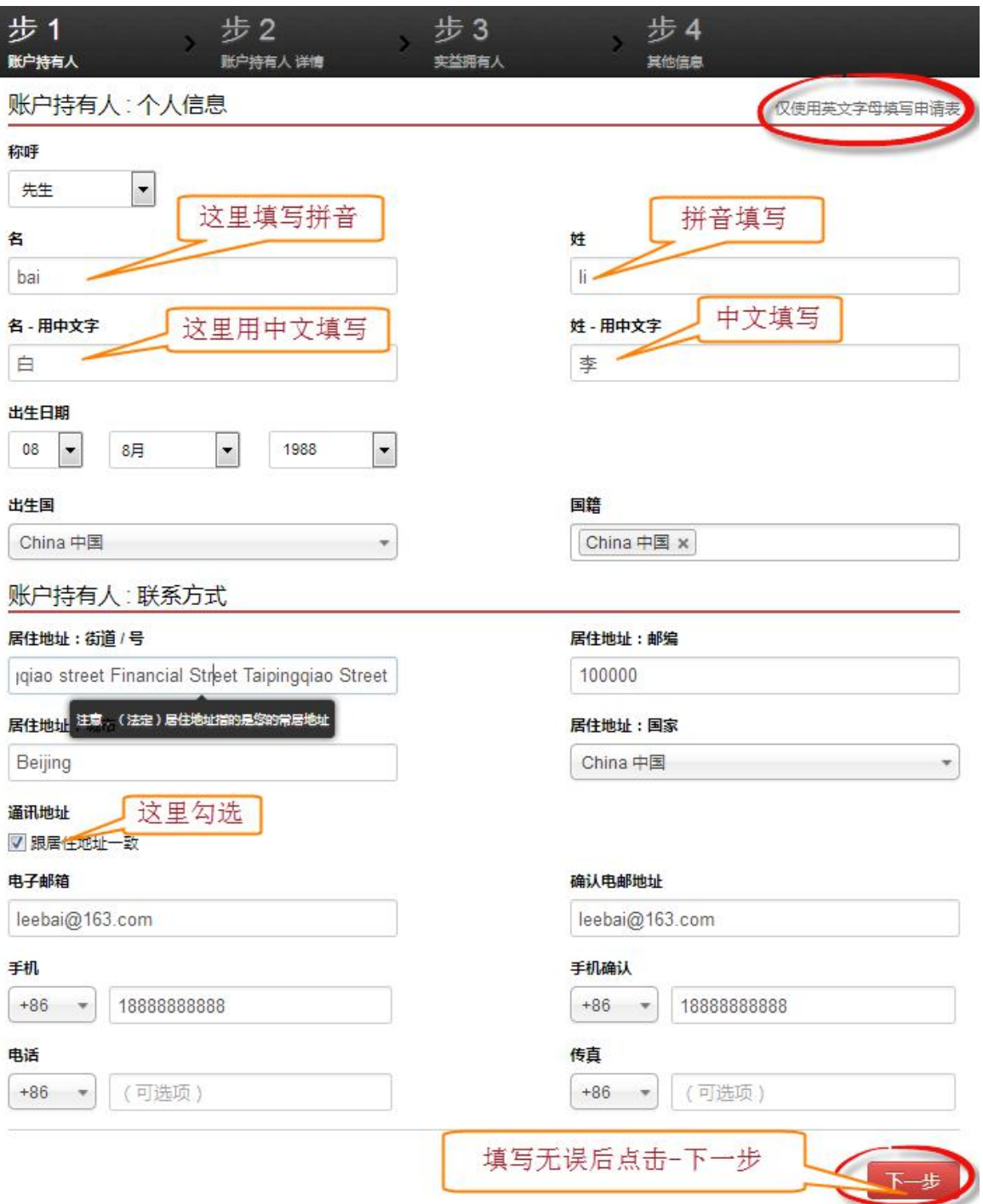

填写该页面时注意:名和姓的顺序不要搞错;居住地址使用拼音字母或英文填写(英语不好 的话,可以使用百度翻译等工具翻译一下即可), 电子邮箱和手机号千万不要填错。

# 1.3 帐户持有人详情

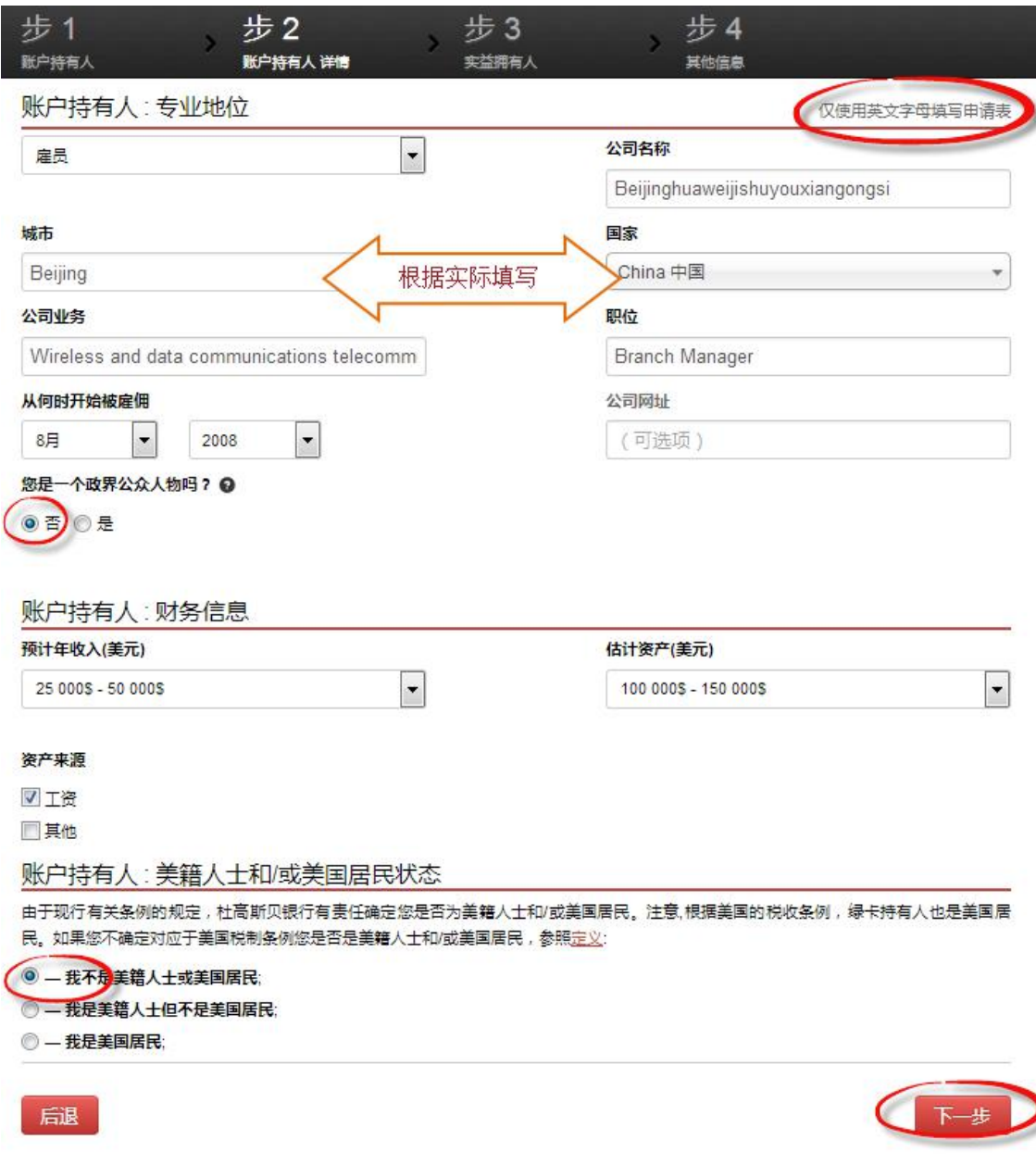

一般都是选择"雇员"身份,公司名称、公司业务、职位建议用英语填写(可以使用百度翻译 等工具翻译一下), 最好不要填写和金融(证券公司、期货公司、资管公司等)或政府部门 (公务员)相关的工作,因为填写此类敏感的工作,开户审核会变得很慢,或者压根开不下 来。下面的收入和资产情况根据你实际情况填写即可,然后一般都是选择"我不是美籍人士 或美国居民",如果你是美国国籍或居民身份的话,开户会变得复杂些。

# 1.4 实益拥有人确认

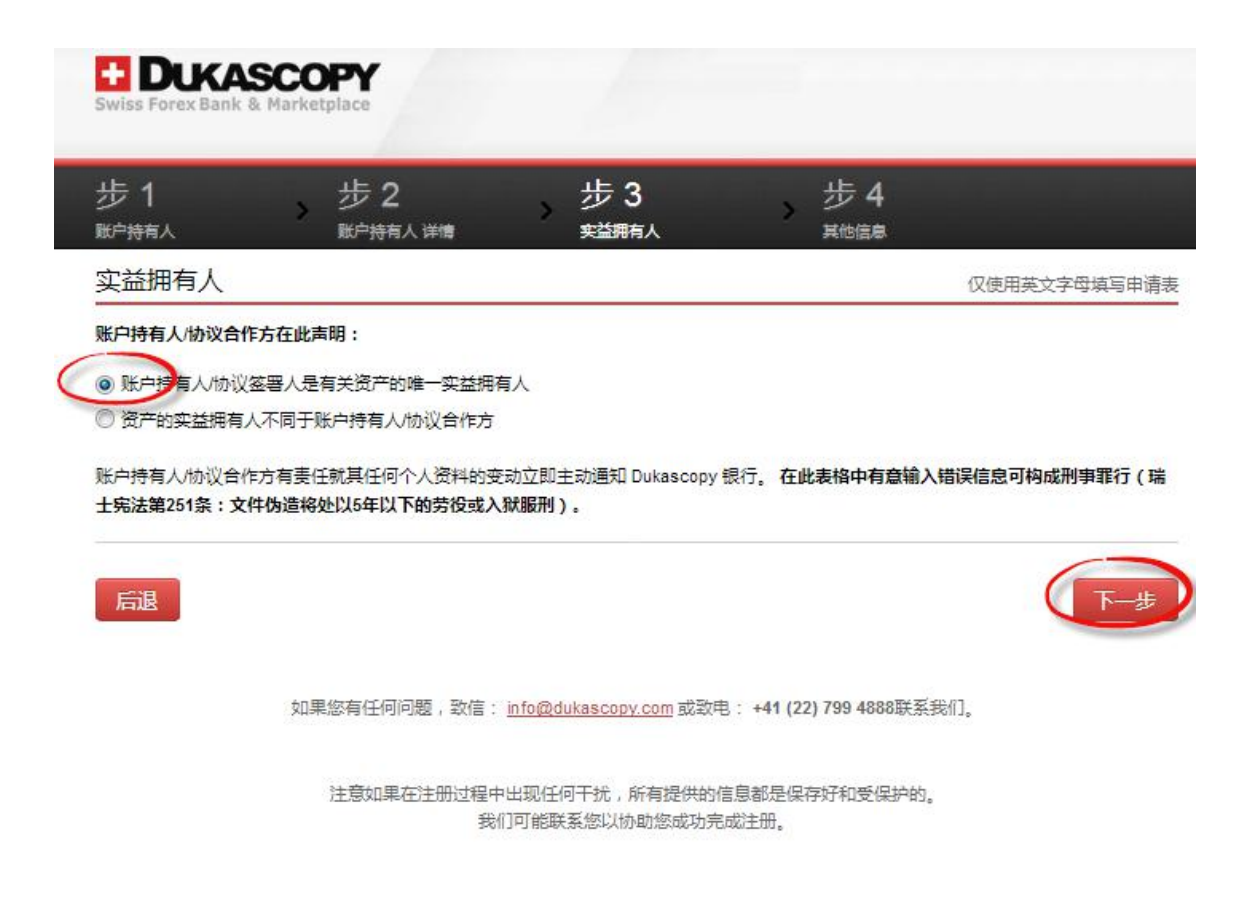

按如图所示选择,然后点击下一步即可。

### 1.5 帐户类型及货币

Dukascopy 有六种帐户类型及多种货币,如下图所示:

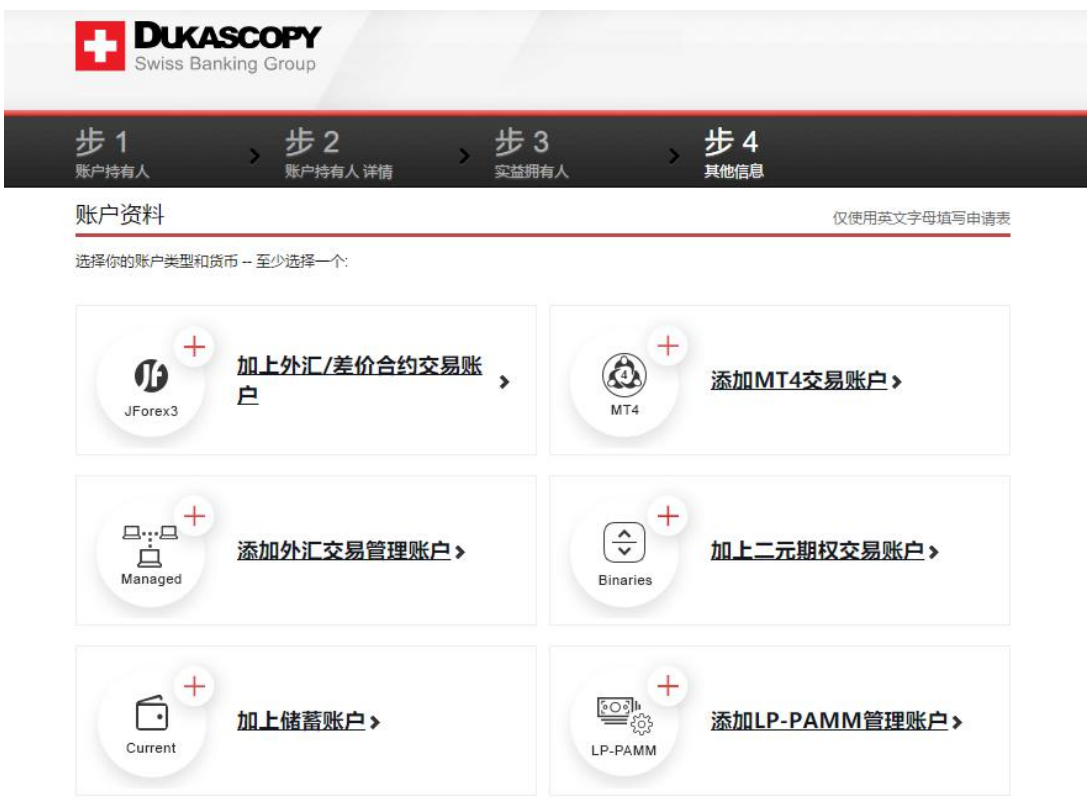

Jforex3 和 MT4 这两个账户类型一般都勾选,储蓄账户的话则一般没啥必要勾选,因 为用处不大(对第三方出入金管得很死)。

Jforex3 这个账户类型(交易软件)目前在某些国家和地区(例如中国大陆)需要使 用 VPN(翻墙)才能顺利访问,这个需要注意下;MT4 的话不存在这个问题。

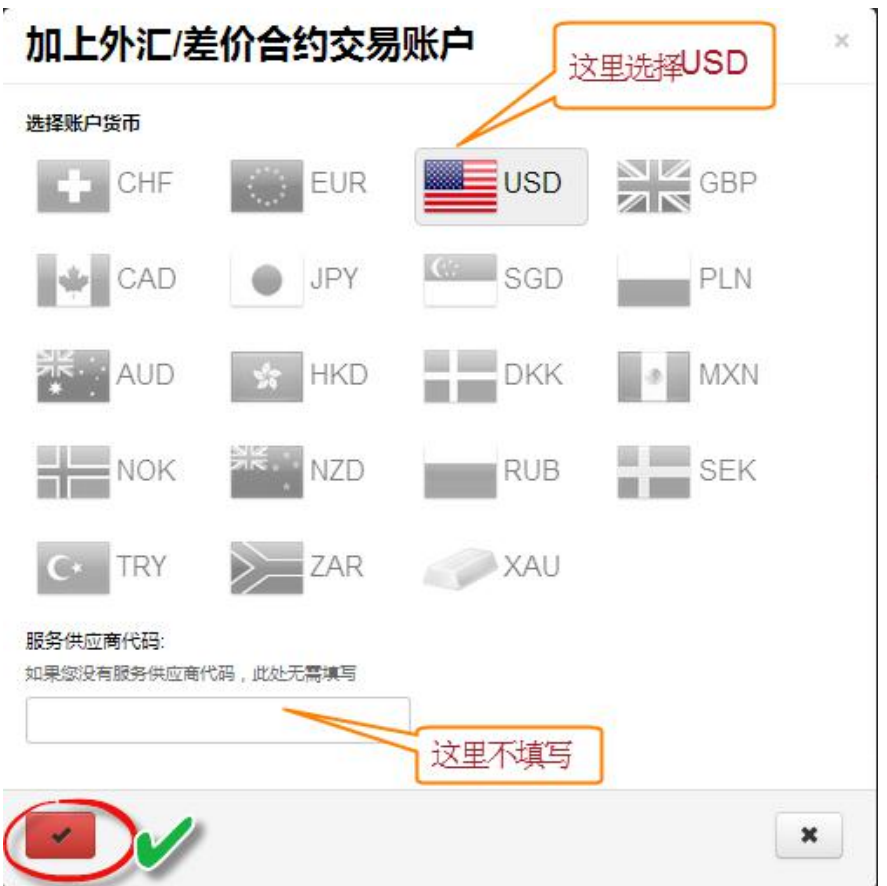

交易账户币种的话一般选择 USD 美元或者 EUR 欧元、CHF 瑞郎(只能选择其中一种,开户 成功后可以在账户管理后台自己申请开立其他币种的子账户)

选择完成后一般是这样的:

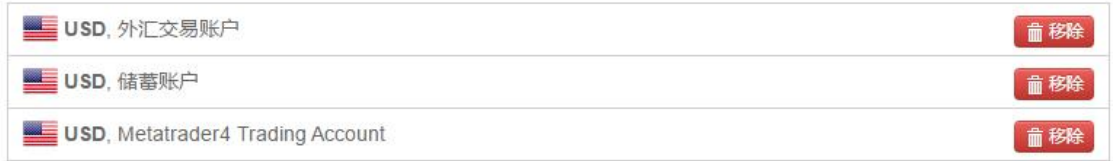

#### 使用储蓄账户的原因

简洁地说明您申请开立储蓄账户的原因。

◉ 储蓄账户将仅用于支持本人的交易账户。本人仅计划用其进行本人账户之间的转帐,不计划用于任何第三方转出/入账。

● 其他原因。

# 1.6 开户推荐人信息填写

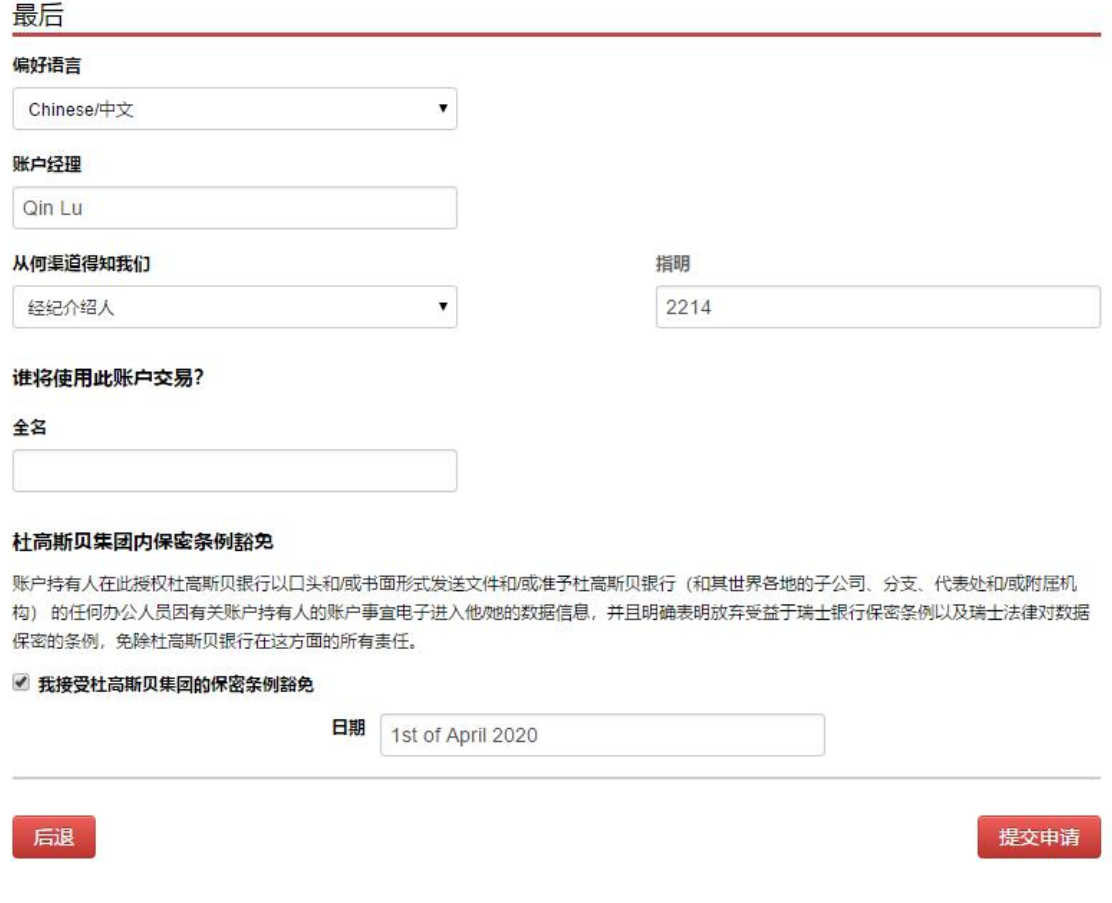

偏好语言选择 Chinese 中文, 账户经理可以填写瑞士总部的官方客户经理 Qin Lu, 或者空

着不填也可以。

从何渠道得知我们这里默认选择"经纪介绍人", "指明"这里默认填写"2214", 如果不是 2214,

记得修改成 2214, 这样才能获得佣金优惠, 记得不要漏填, 因为是不能补填的。

全名这里输入你的拼音全名(名在前,姓在后)。

勾选"我接受杜高斯贝集团的保密条例豁免",然后点"提交申请"。

# 1.7 确认电子开户文件

然后等待几秒钟后(页面跳转会比较慢,记得不要刷新),就会进入如下页面,让你确认开 户文件:

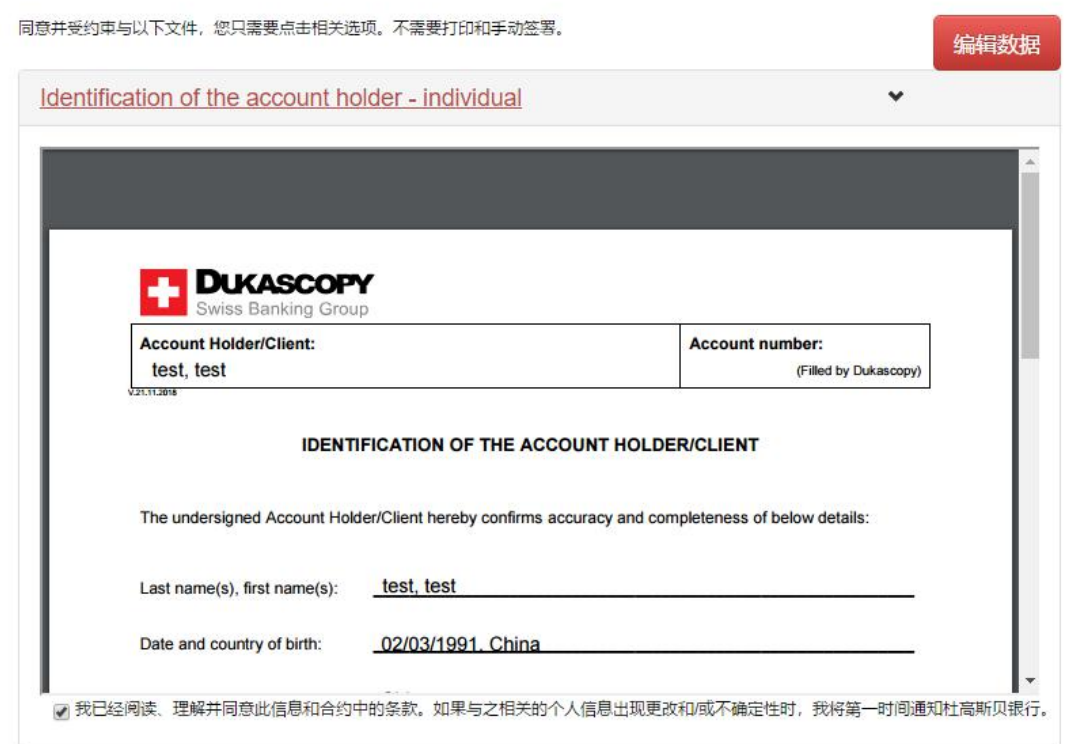

如果有需要修改的信息,点击"编辑数据"这个按钮就可以进行修改。

如果确认无误,那么请把页面上所有"我已经阅读、理解并同意此信息和合约中的条款。如 果与之相关的个人信息出现更改和/或不确定性时,我将第一时间通知杜高斯贝银行。"的前 面的小方框都勾选起来。

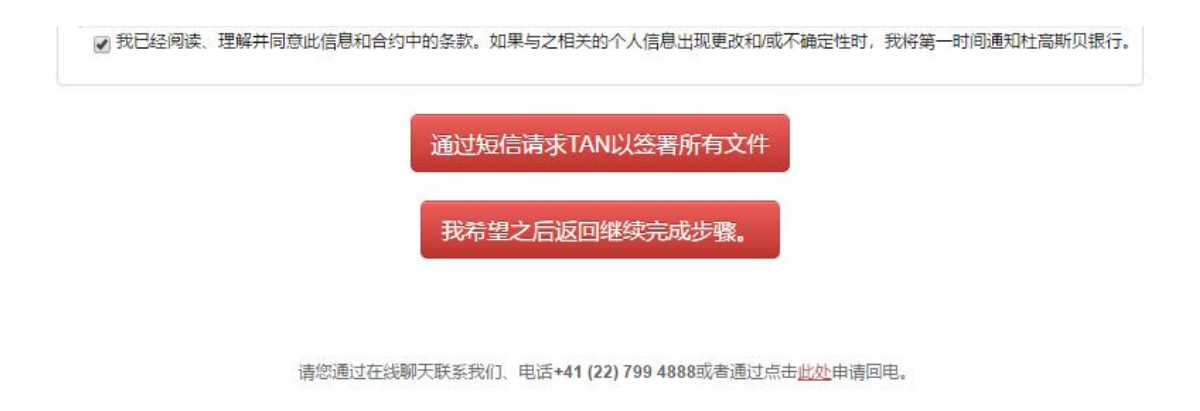

注意如果在注册过程中出现任何干扰,所有提供的信息都是保存好和受保护的。 我们可能联系您以协助您成功完成注册。

你可以直接点击"通过短信请求 TAN 以签署所有文件"这个按钮, 然后一个短信验证码就会 发到你的手机上,输入到下图中的空格里,然后点击确认即可。如果无法收到短信(超过 5 分钟没收到短信验证码), 也可以点击下图里面的"自动回电使用语音信息获取 TAN", 这样 就会接到一个电话,念出数字验证码给你(但有可能是用英语念的数字)。

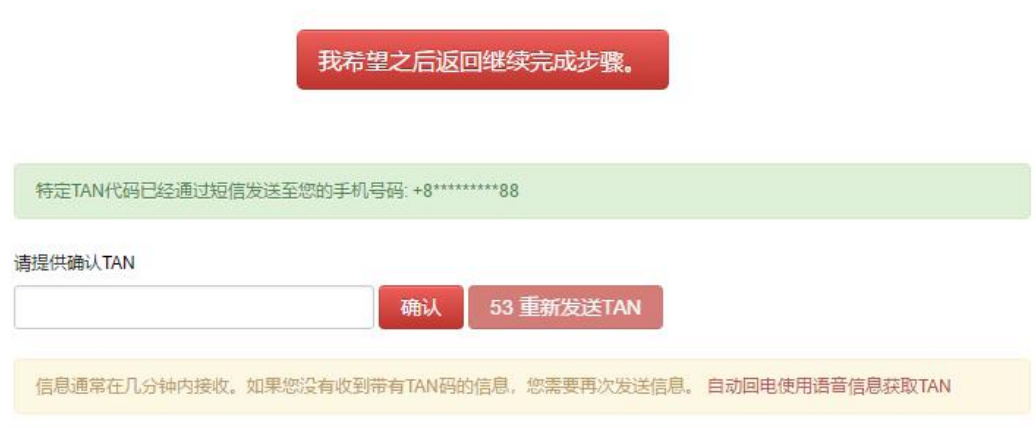

如果你暂时不想验证手机号(或者无法完成手机号验证),那么可以点击"我希望之后返回 继续完成步骤",以后再从你收到的 email 邮件里的链接来完成这个短信验证签署电子文件 的步骤。

然后这时你邮箱里已经收到两封邮件:

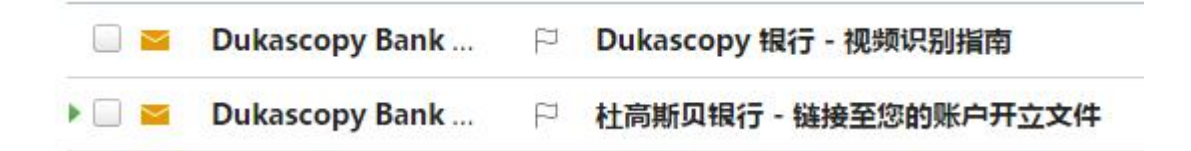

第一封是关于视频见证的说明邮件,第二封就是关于手机验证签署电子文件的邮件。

如果你前面没有完成短信验证码验证签署电子开户文件(已经确认过短信验证码则可以忽略 这封邮件), 那么可以点开第二封邮件:

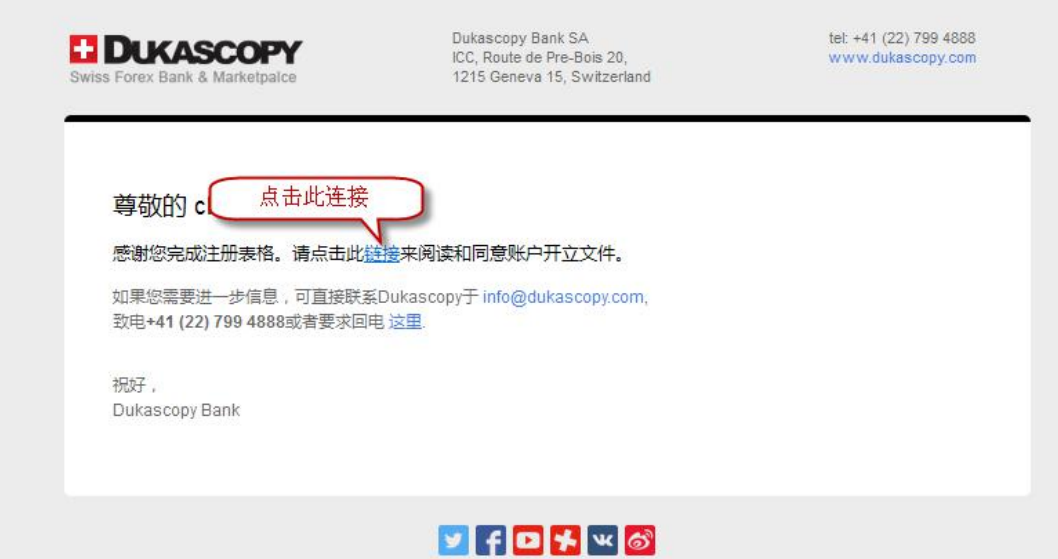

点击邮件正文里的"链接"两字,就可以回到之前那个短信验证签署电子文件页面。

短信验证完成后,我们就完成了在线填表流程。

# 步骤二: 下载视频见证 App (Dukascopy Connect 911 这个 App), 完成视频见证流程

点开你 email 邮箱里面收到的"Dukascopy 银行 - 视频识别指南"这封邮件, 你会看到如下 内容:

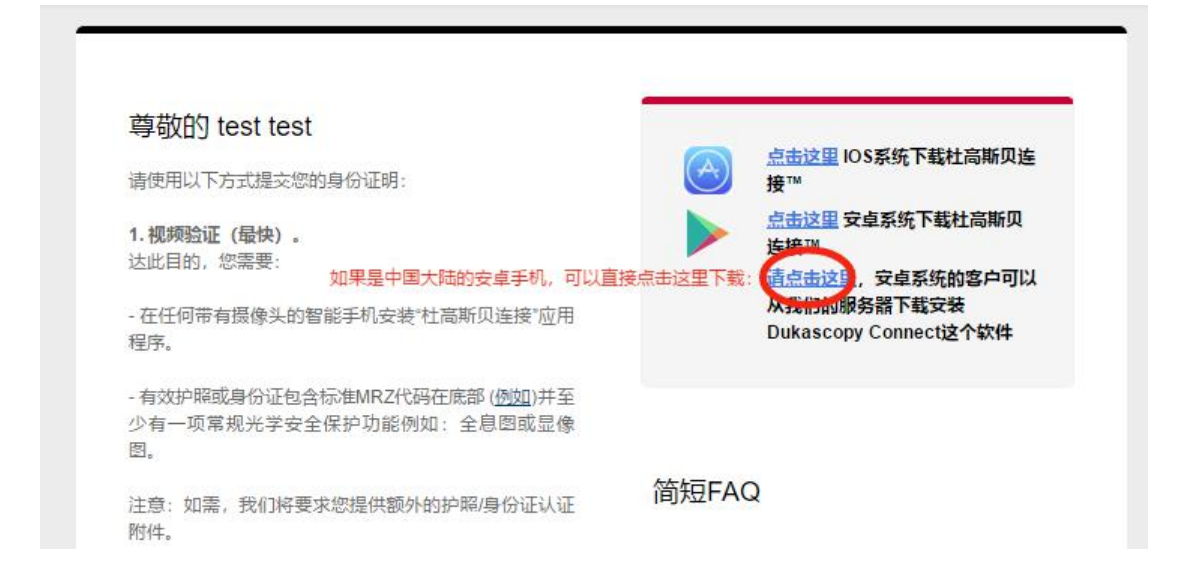

如果你是苹果手机,直接点击邮件里面的链接去下载视频见证用的 app,或者直接去

appstore 里面搜索 Dukascopy Connect 911 就可以下载到:

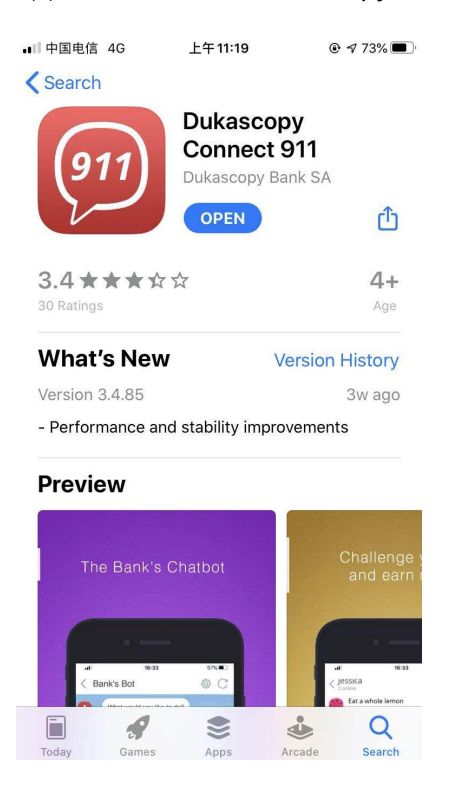

如果你是安卓手机,除了可以在 google play 应用市场里下载, 也可以直接通过邮件里面的 链接直接下载这个 app, 或者直接点击下面这个链接下载安卓版 Dukascopy Connect 911: <https://www.dukascopy.ch/connect/apk>

下载好视频见证 app 后, 点开 app, 第一步是选择国家电话区号, 中国是选"+86", 然后填 入你之前注册过程中填写过的那个手机号码,点击"Request code", 收到短信验证码后输入, 就可以成功登录了:

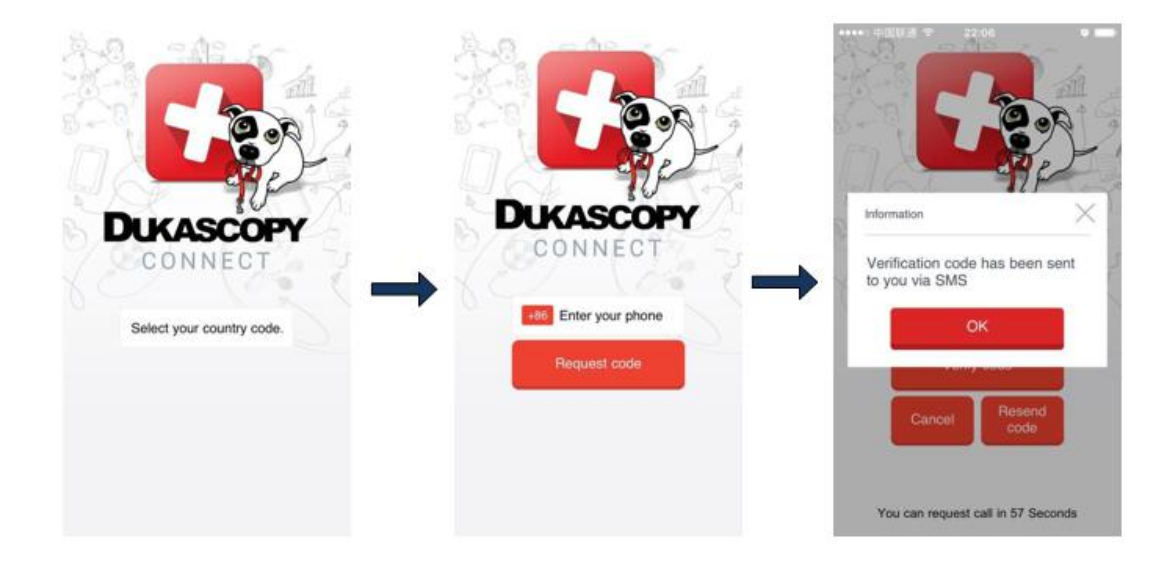

登陆到"Dukascopy connect 911"后,找到软件下方"人像"的图标,点击进去,在上方"帮助 (help)"中,找到"与银行聊天 (Chat with bank) ",点击进入:

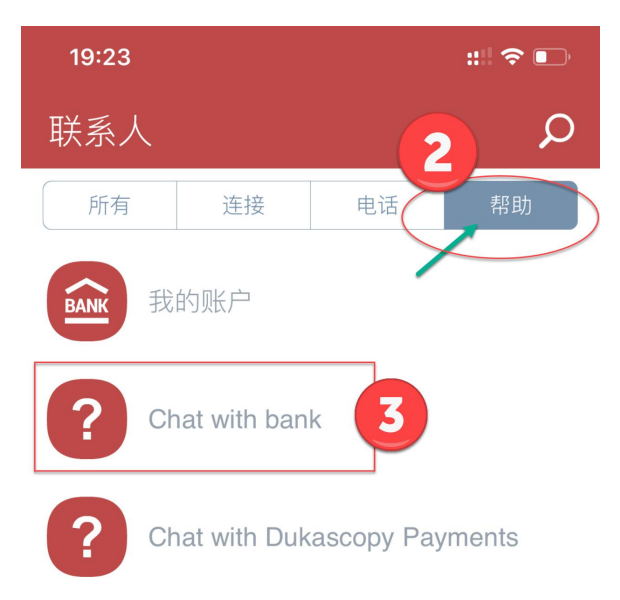

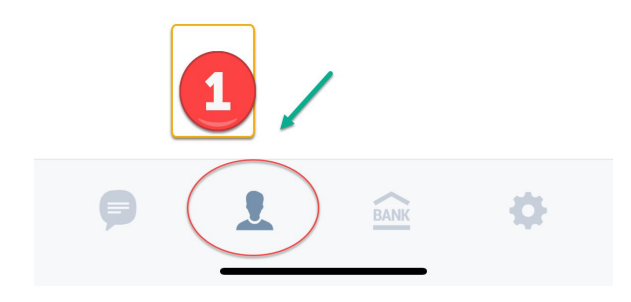

在下方输入"我要视频认证",会有中文客户为您服务,给你做视频见证,你只需准备好护照 即可,不过需要注意的是,中文客服是按瑞士当地时间上班的,也就是说北京时间下午4 点钟以后他们才有人。

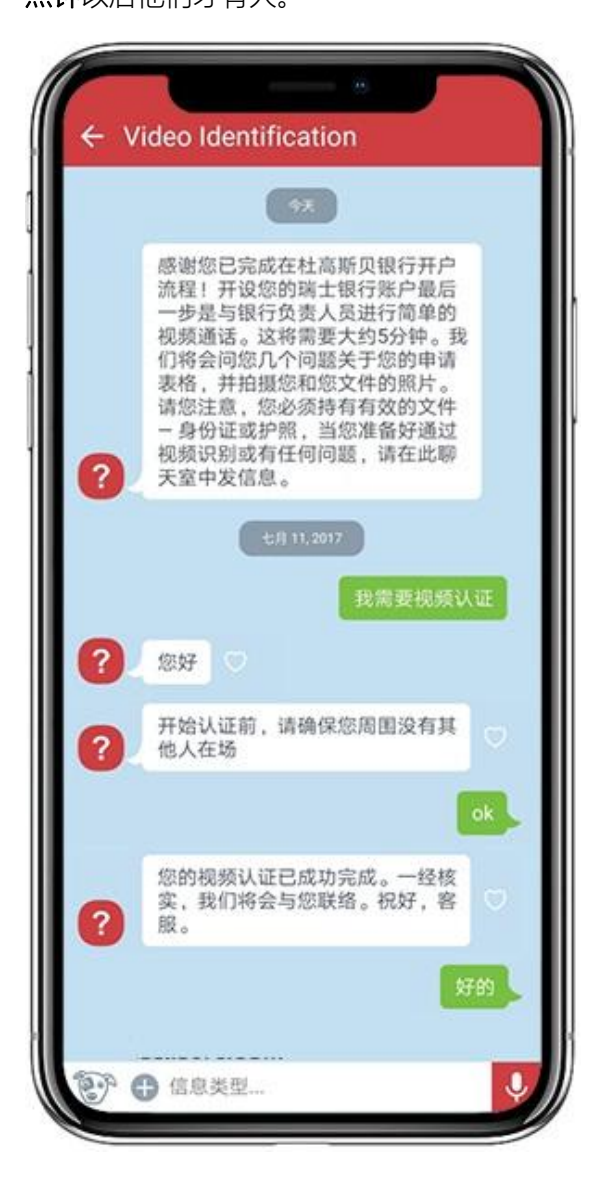

视频见证过程中,银行客服人员会要求你把护照带照片的那一页展示给他看,所以请确保你 所处的地方光线良好, 网络连接顺畅 (身处中国大陆的话, 建议使用 VPN 翻墙, 速度会更 好一些)。

# 步骤三:审核通过后,收到入金信息(电子邮件),完成入金(入金成功后才会收到交易软 件的登录信息)

完成视频见证后,等待审核即可,一般 1 到 3 个工作日(如果超过 5 个工作日都还没收到相 关邮件,可以联系杜高斯贝银行官方客服问下),你就会收到审核通过的 email 邮件通知。

接着你就可以入金了,具体如何完成入金流程,我会在入金说明文档中详细介绍。